# ファームウェアバージョンの確認

ファームウェアアップデート作業前に、お手持ちのModel 24のファームウェアバージョンを確認します。

- **1.** 本体の電源を入れてください。
- **2. MENUボタンを押して、MENU 画面を表示します。**
- **3. SYSTEM 画面の INFORMATION 項目を選択し、インフォメーショ** ン画面を表示します。
- **4. MULTI JOG**ダイヤルを回して、 FIRMWARE 画面を表示します。

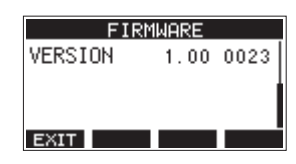

**5.** ここで表示される VERSION (システムのファームウェアバー ジョン)を確認してください。 VERSION が、これからアップデートしようとしているファーム ウェアバージョンと同じ、または新しい場合はアップデートの 必要はありません。

#### メモ

- 画面は表示例で、実際の表示とは異なります。
- ●詳しくは、Model 24の取扱説明書「第8章 各種設定および情 報表示」の「FIRMWARE画面」を参照ください。

## ファームウェアアップデート手順

- **1.** TASCAMのウェブサイトより (https://tascam.jp/jp/) 最 新のファームウェアをダウンロードします。 ダウンロードを行ったファイルがZIP形式などの圧縮ファイル の場合は、解凍してください。
- **2.** 本体にSDカードが挿入されていることを確認し、電源を入れ て市販のUSBケーブル(Type-A - Type-B)でパソコンに接 続します。

#### 注意

パソコンとの接続は、USBハブを経由せずに直接接続してくだ さい。また、ケーブルが長すぎるとノイズを拾う可能性があり ます.

**3.** MENU 画面の STORAGE 項目を選択し、 STORAGE 画面を表示しま す。

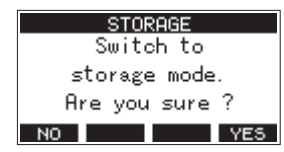

**4.** パソコンと接続する場合は、**F4** ボタンを押します。 USBストレージモードになり、パソコンと接続されます。

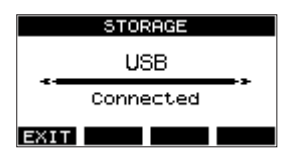

**5. "マイコンピューター"**を開くと、パソコンのディスプレー上 に本機が「**"TASCAM\_M"**」というボリュームラベルの外部 ドライブとして表示されます(本機でフォーマットした場合)。 ダウンロードしたファームウェアを**"TASCAM\_M"**内にあ る**"UTILITY"**フォルダーにコピーします。

#### メモ

Model 24のファームウェアアップデート用のファイルは、 「Model24\_XXXX.XXX」のようなファイル名になっています。

**6.** コピーが終わったら、パソコンから本機を正しい手順で切り離 してください。

パソコン側での接続解除方法については、パソコンの取扱説明 書をご覧ください。

F1 EXT ボタンを押し、メーター画面に戻した後、本体の電 源を切ります。

7. ■ボタンと<< ボタンを同時に押しながら本体の電源を入れま す。本体がアップデートモードで起動し、画面にアップデート 用ファイルが表示されます。

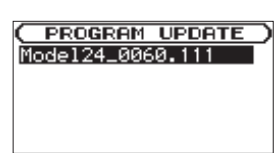

### 注意

- この画面が表示されない時は、一旦電源を切って、■ボタンと ■■ボタンを同時に押しながら再度電源を入れてください。■ ボタンと←ボタンは、この画面が表示されるまでしっかり押 し続けてください。
- i Macから本機の**"UTILITY"**フォルダーにファームウェアを コピーした場合、ファームウェアのほかにファームウェアの名 前の先頭に**".\_"**がついたファイルが表示されることがあります。 先頭に**".\_"**のついていないファイルを選択してください。

#### メモ

- i この画面には、本機の**"UTILITY"**フォルダー内にあるファー ムウェアアップデート用のファイルがリスト表示されます。上 記の5.でコピーされたファームウェアも表示されます。アップ デート用のファイルが無い場合は「 No Update File 」と表示さ れます。
- 画面は一例で、実際の表示とは異なります。
- 8. MULTI JOGダイヤルを回してファームウェアを選択し、 **MULTI JOG**ダイヤルを押してください。以下の画面が表示さ れます。

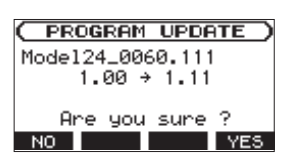

左側に現在のバージョン、右側にアップデートするバージョン ナンバーが表示されます。

#### メモ

画面は表示例で、実際の表示とは異なります。

# TASCAM Model 24

**9. F4 YES ボタンを押すとアップデートを開始します。(アッ** プデートを中止する場合は、**F1** ボタンを押してくださ い。)

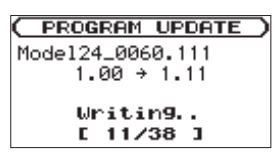

### 注意

- アップデート中は、電源を切断しないように注意してください。
- i アップデート中は、SDカードの挿抜を行わないでください。
- i アップデート途中で電源が切断されたりSDカードの挿抜を行う と、起動できなくなる恐れがあります。
- **10.** アップデートが完了すると、以下のメッセージが表示されます。

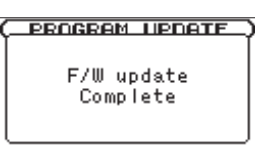

- **11. POWER**スイッチを押して電源をオフにし、再度電源を入れて ください。
- **12.**「ファームウェアバージョンの確認」を参照して バージョン が最新のファームウェアとなっていることを確認してくださ い。
- **13.** USBでパソコンと接続して本機の**"UTILITY"**フォルダー内 にあるファームウェアアップデート用ファイルを削除してく ださい。 以上で本機のアップデート作業は終了です。